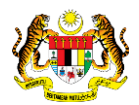

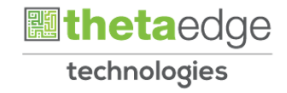

# SISTEM PERAKAUNAN AKRUAN KERAJAAN NEGERI (iSPEKS)

# USER MANUAL (Fasa 3)

Pelunasan (Pelaburan)

Untuk

# JABATAN AKAUNTAN NEGARA MALAYSIA

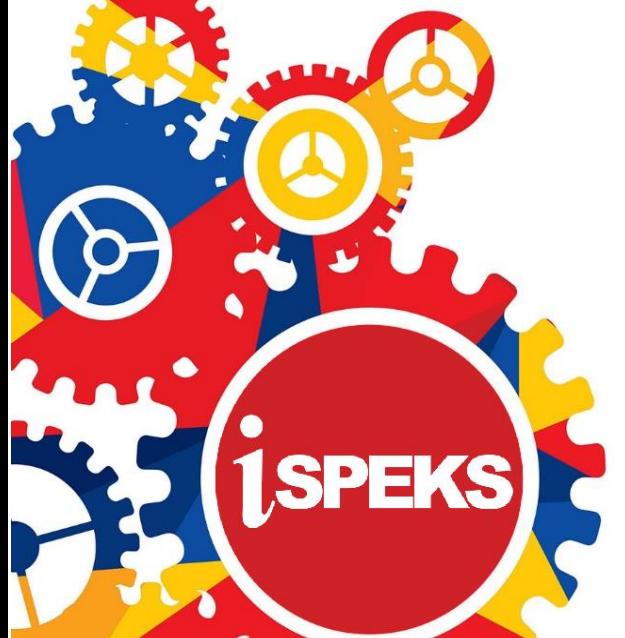

**TERHAD** 

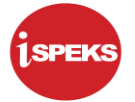

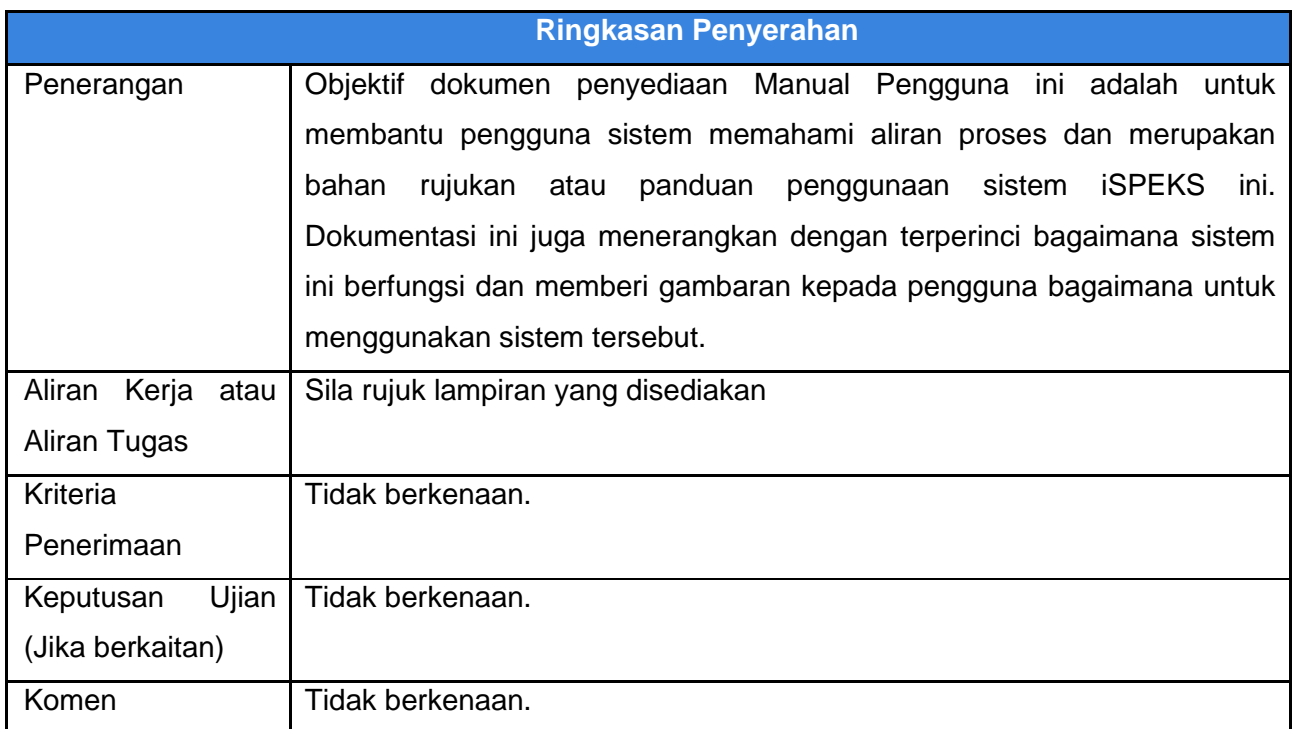

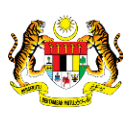

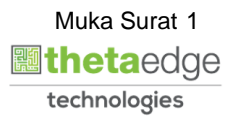

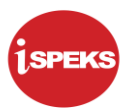

# **Pentadbiran dan Pengurusan Dokumen**

#### **Semakan Dokumen**

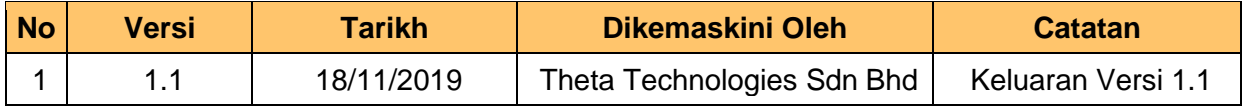

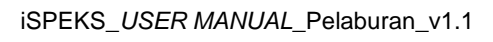

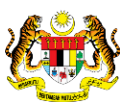

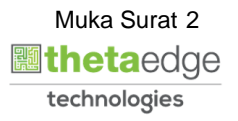

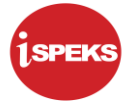

#### **ISI KANDUNGAN**

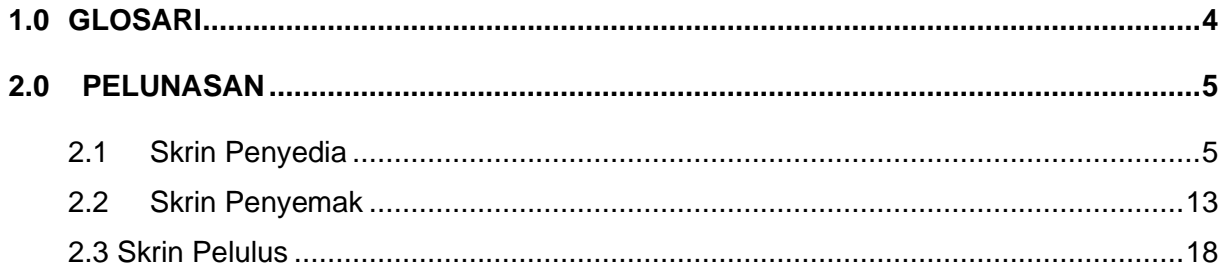

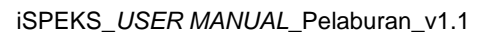

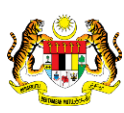

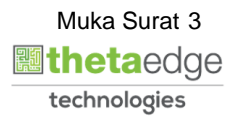

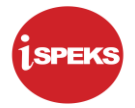

#### <span id="page-4-0"></span>**1.0 GLOSARI**

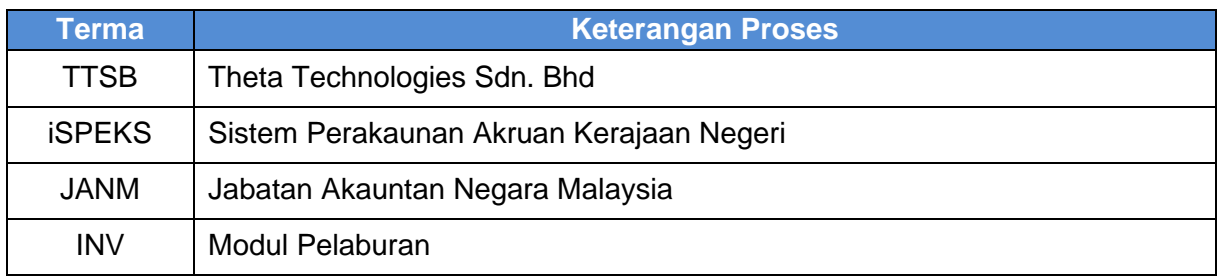

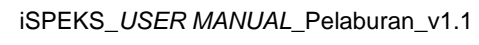

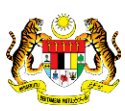

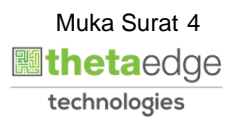

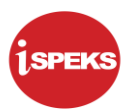

#### <span id="page-5-0"></span>**2.0 PELUNASAN**

Proses pelunasan berlaku apabila kadar kupon adalah lebih tinggi atau rendah daripada daripada nilai tara sewaktu pembelian. Premium merupakan kadar lebih tinggi daripada nilai sebenar dan merupakan kos tambahan manakala kadar diskaun adalah kadar lebih rendah daripada nilai sebenar merupakan hasil tambahan. Proses pelunasan boleh dilakukan secara manual atau sistem dan ia dilakukan pada setiap bulan.

#### <span id="page-5-1"></span>**2.1 Skrin Penyedia**

Skrin ini digunakan oleh pegawai yang mempunyai akses untuk melakukan kemasukan maklumat pelunasan.

Kemasukan di lakukan oleh pegawai penyedia di BN/PKN selepas menerima maklumat pelunasan daripada pegawai berkaitan.

Pegawai Penyedia perlu memasukkan maklumat ke dalam medan-medan yang di kehendaki.

**1.** Skrin **Log Mauk Aplikasi iSPEKS** dipaparkan.

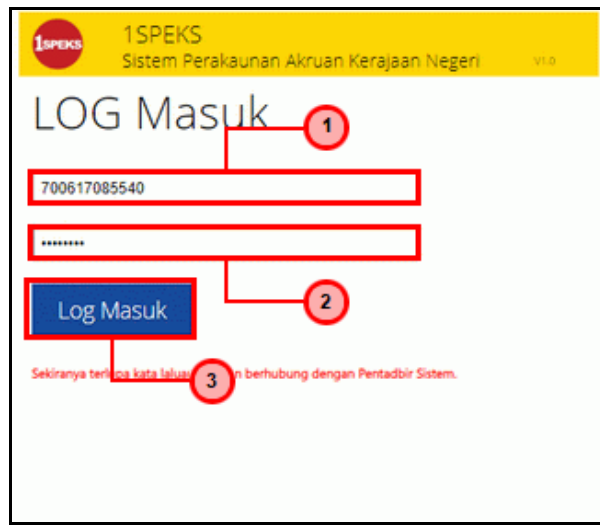

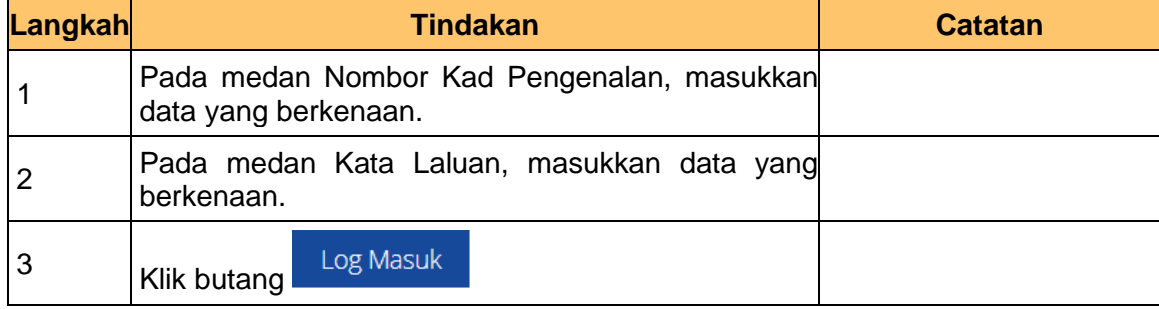

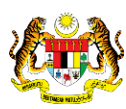

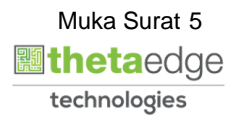

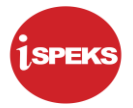

**2.** Skrin **Utama iSPEKS** dipaparkan.

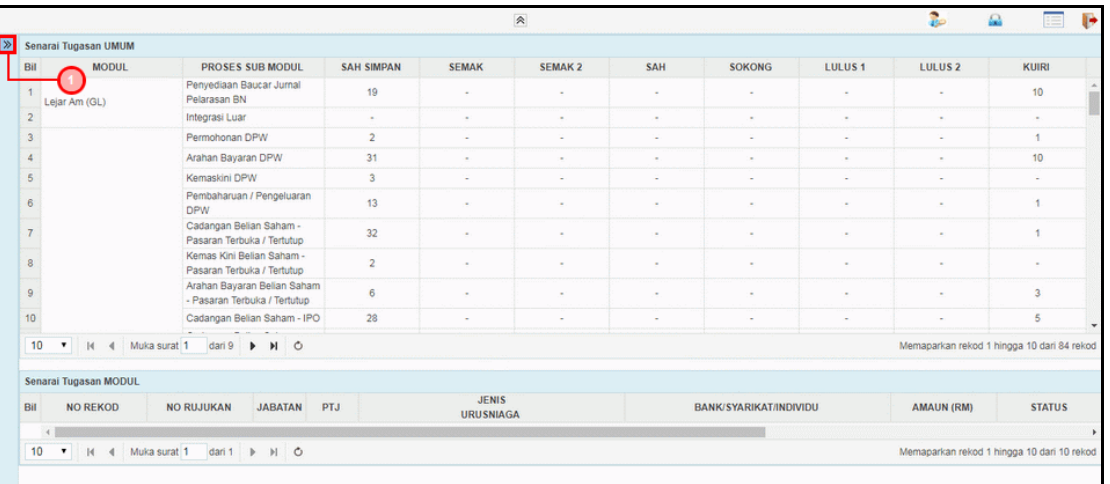

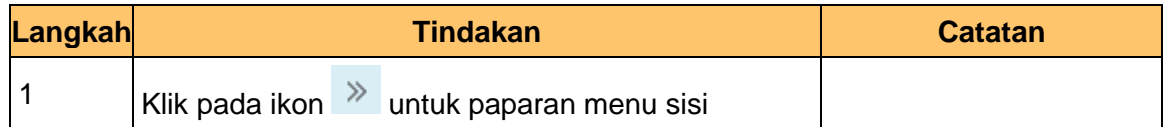

### **3.** Skrin **Utama iSPEKS** dipaparkan.

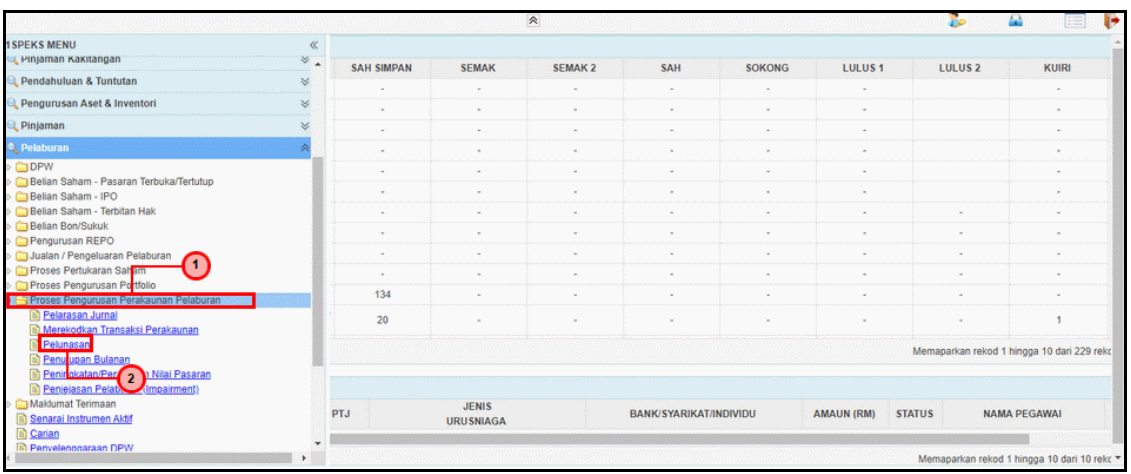

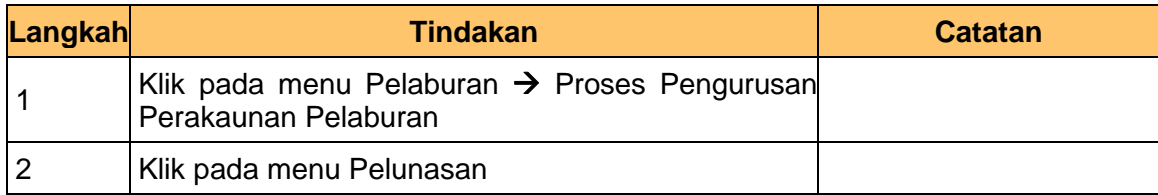

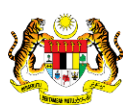

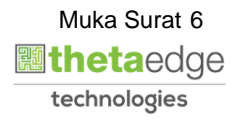

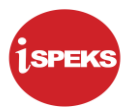

**4.** Skrin **Senarai Tugasan Skrin** dipaparkan.

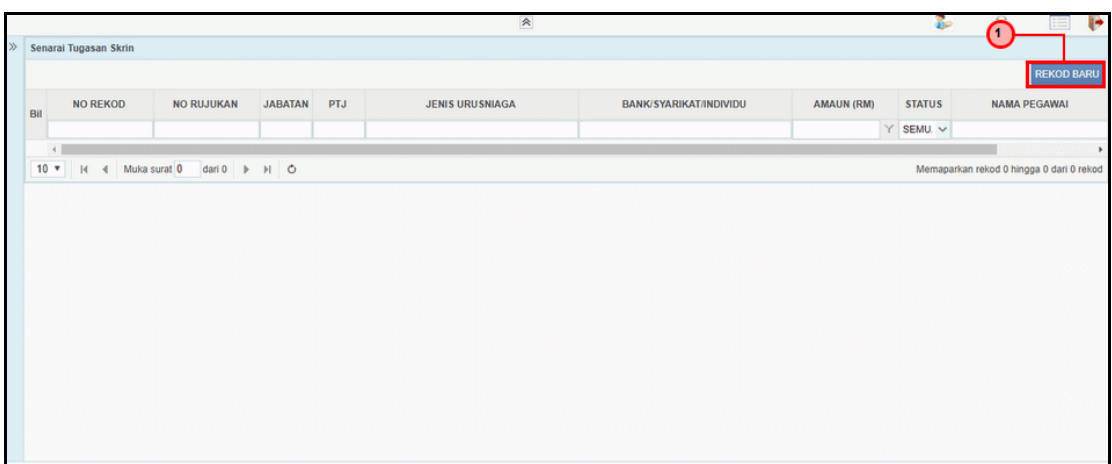

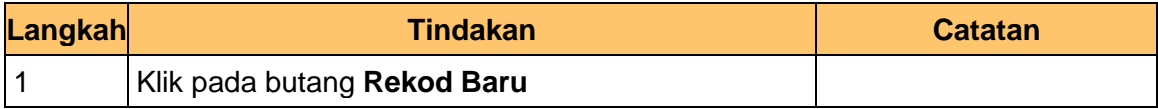

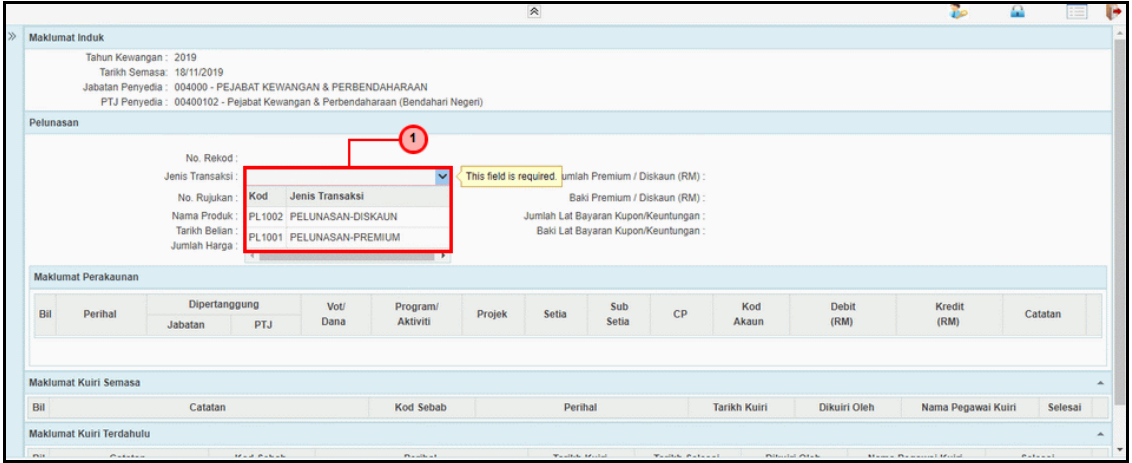

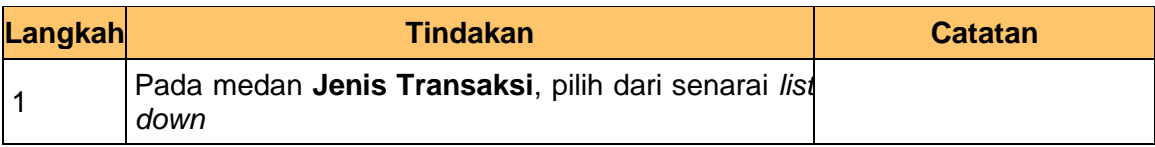

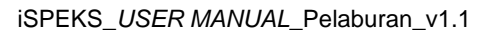

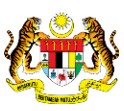

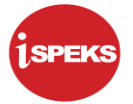

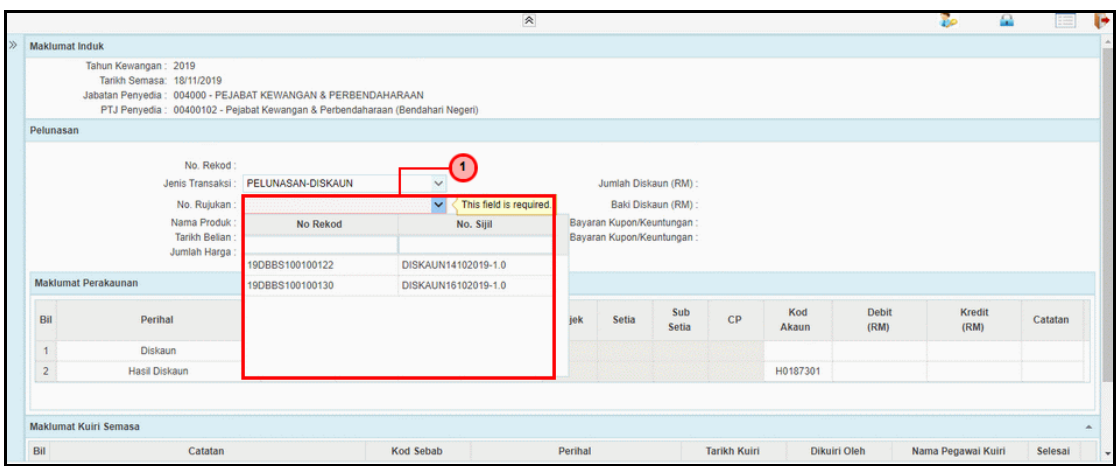

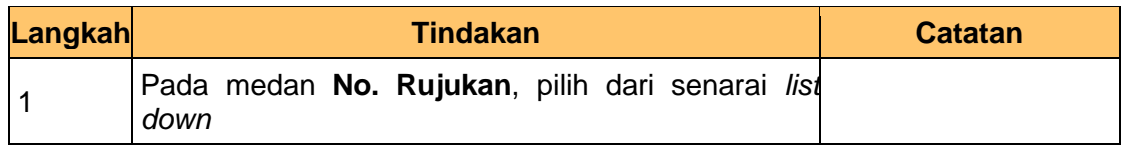

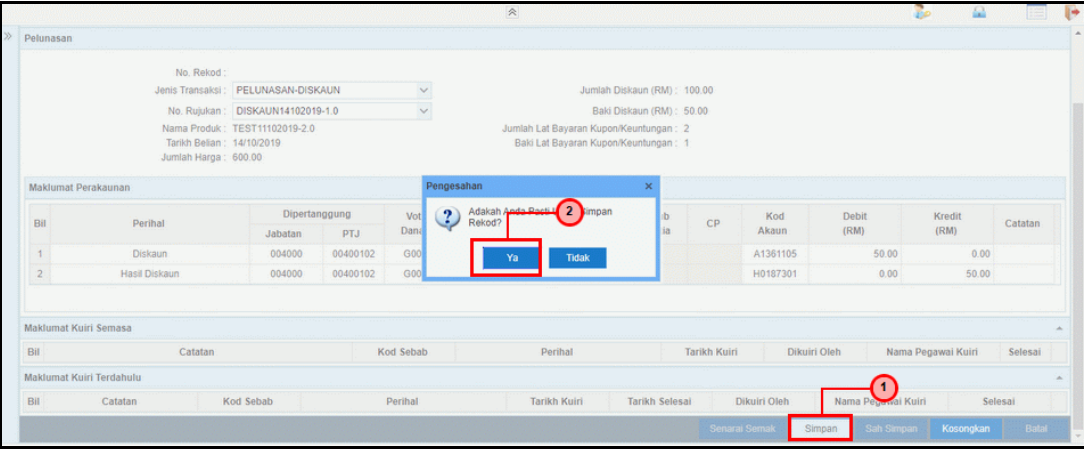

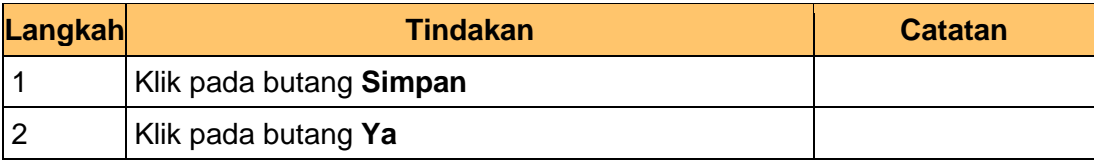

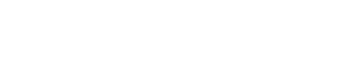

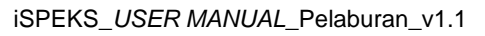

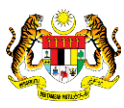

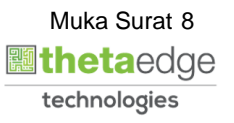

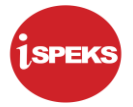

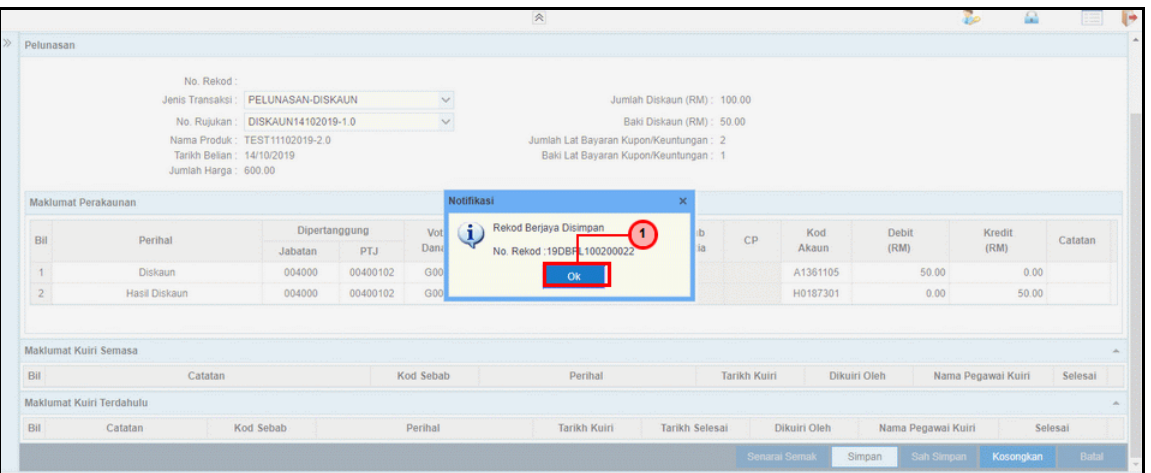

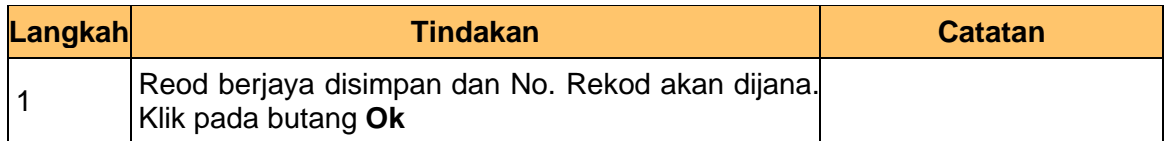

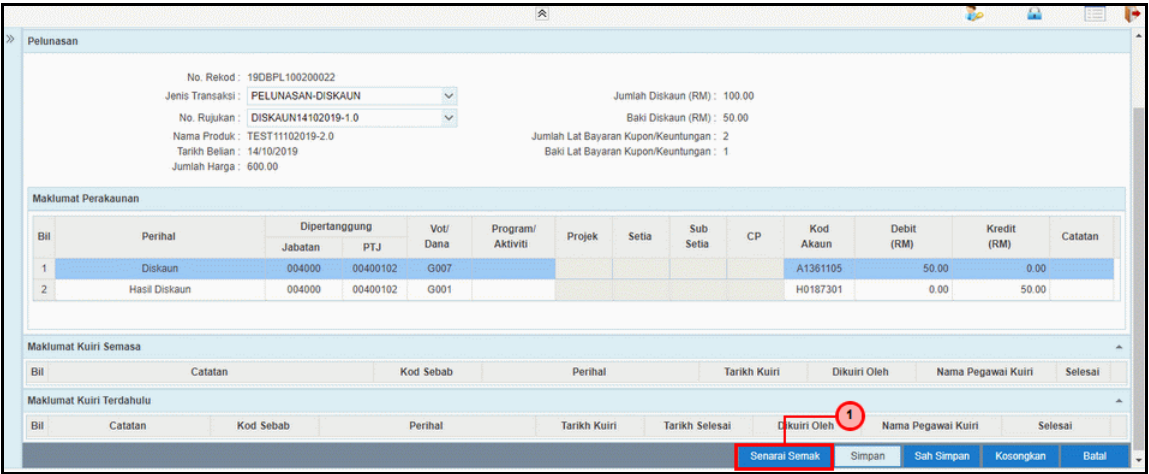

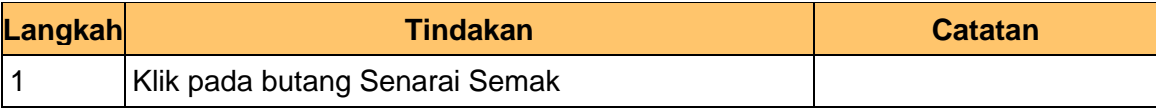

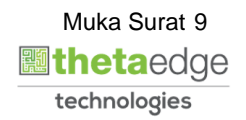

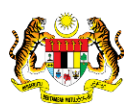

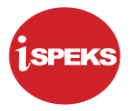

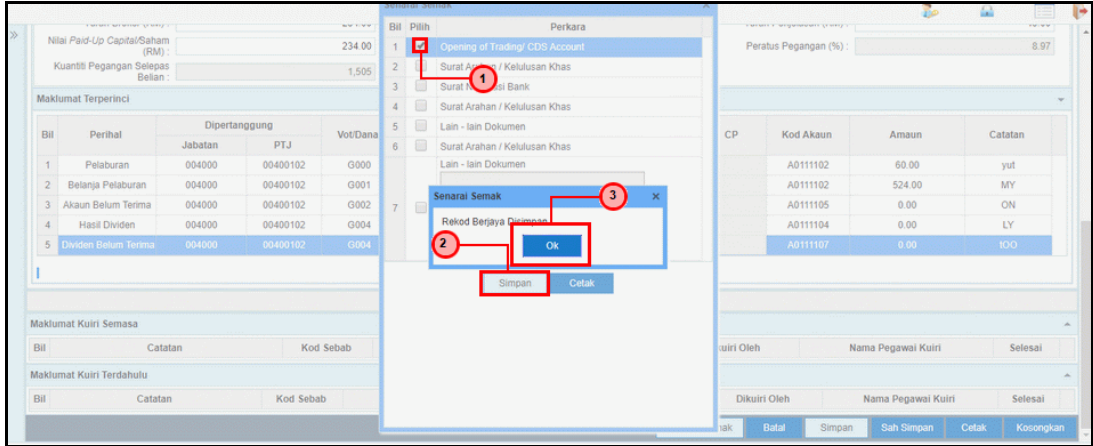

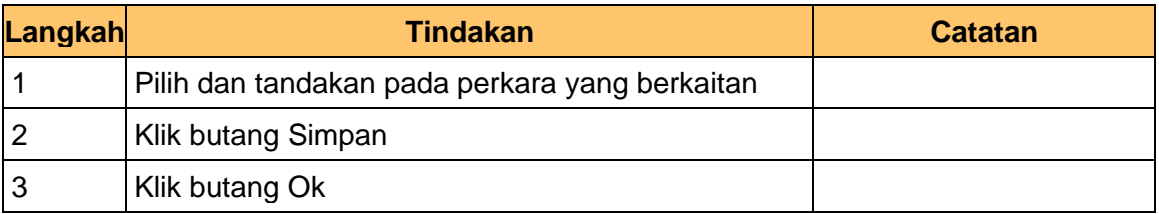

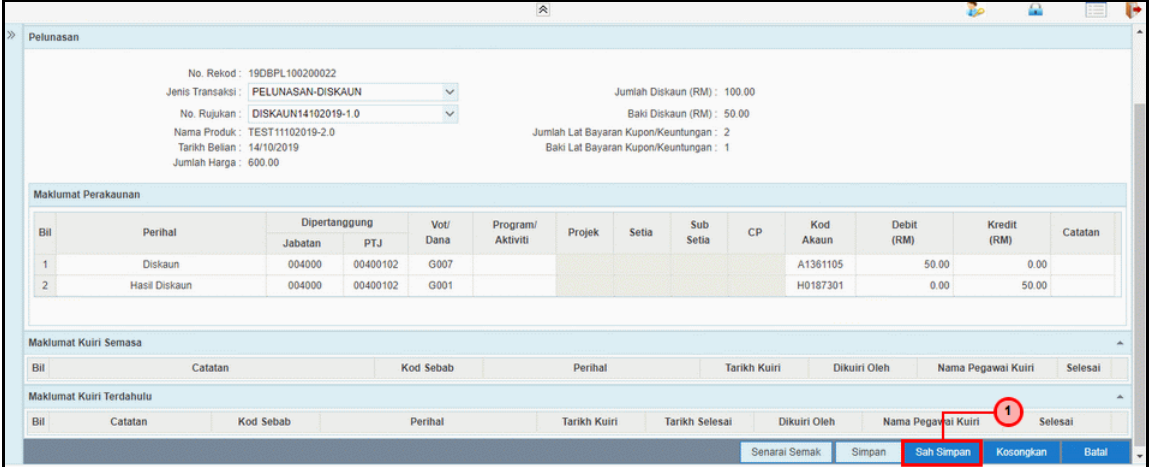

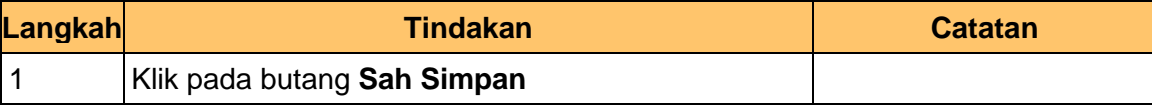

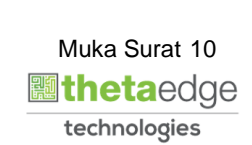

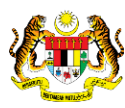

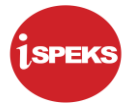

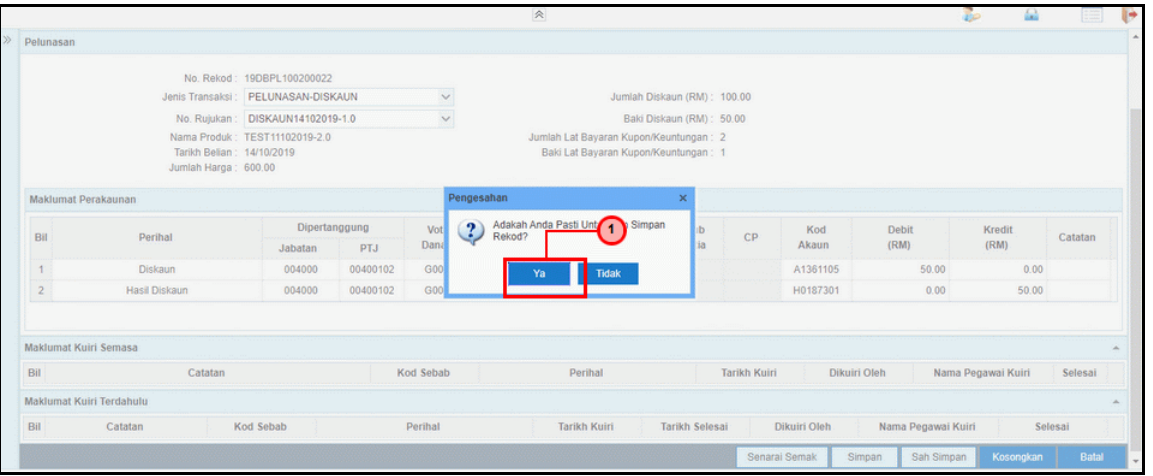

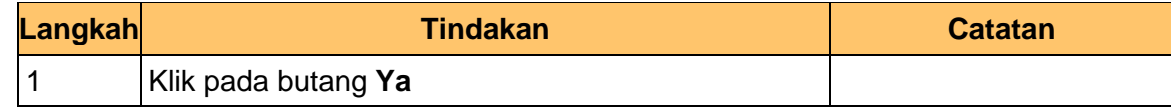

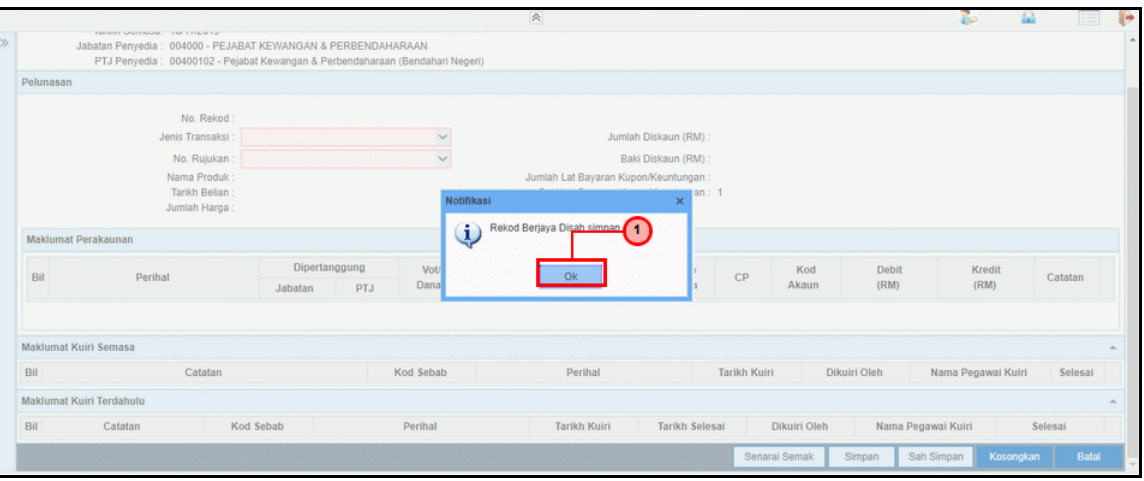

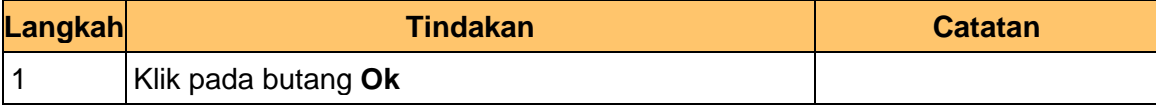

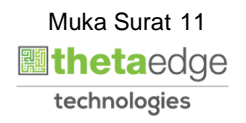

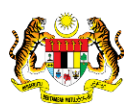

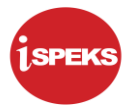

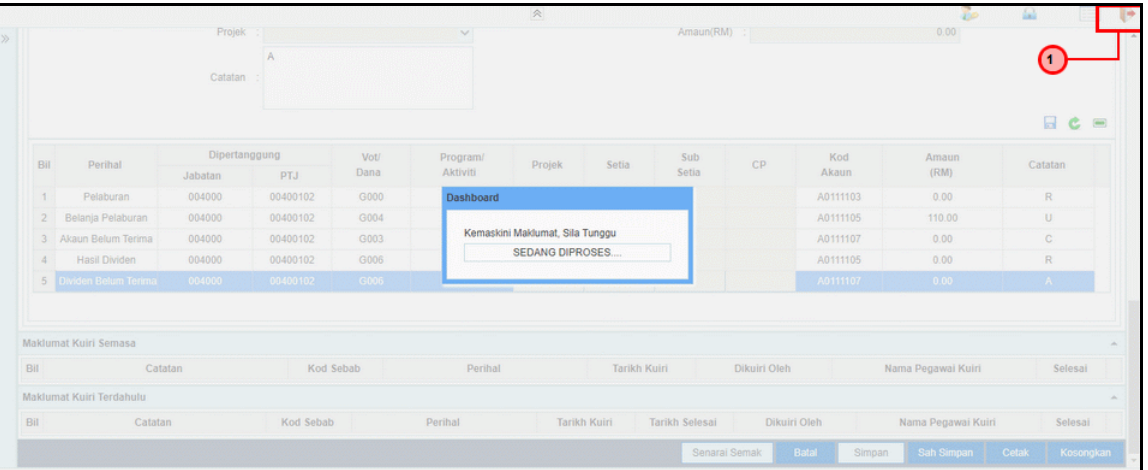

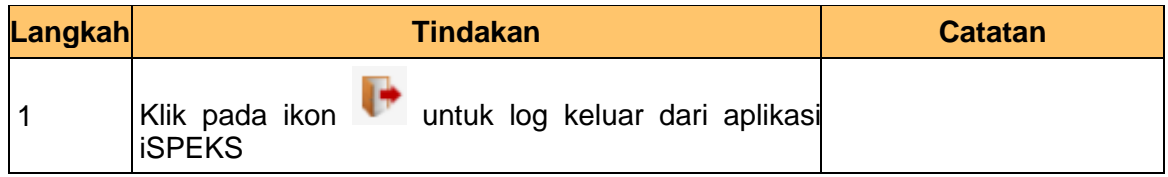

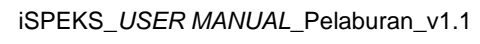

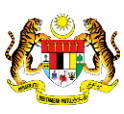

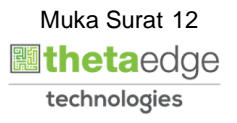

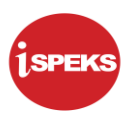

# <span id="page-13-0"></span>**2.2 Skrin Penyemak**

Skrin ini digunakan oleh pegawai penyemak untuk melakukan semakan terhadap maklumat pelunasan yang telah di kunci masuk.

Hanya pegawai yang mendapat akses penyemak sahaja yang dapat mengakses skrin ini. Sekiranya pegawai penyemak tidak berpuas hati dengan maklumat kemasukan, penyemak boleh menghantar sebab-sebab berkaitan kepada penyedia kembali untuk tujuan pembetulan.

Sekiranya berpuas hati, pegawai penyemak boleh SEMAK pada transaksi ini dan ID Transaksi akan di hantar kepada pelulus melalui *dashboard* untuk tujuan selanjutnya.

> **1SPEKS** Sistem Perakaunan Akruan Kerajaan Negeri. LOG Masuk 700617085540 ...... Log Masuk

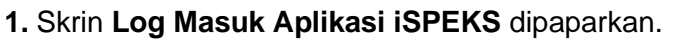

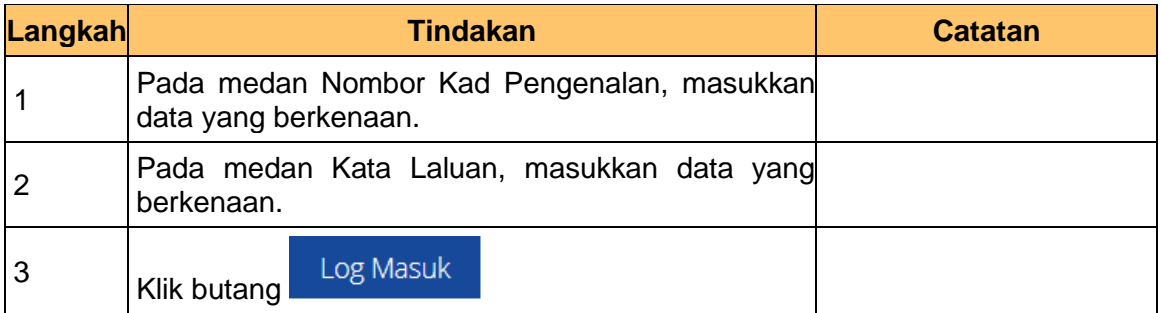

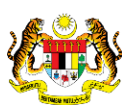

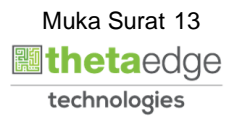

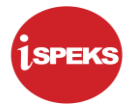

#### **2.** Skrin **Utama iSPEKS** dipaparkan.

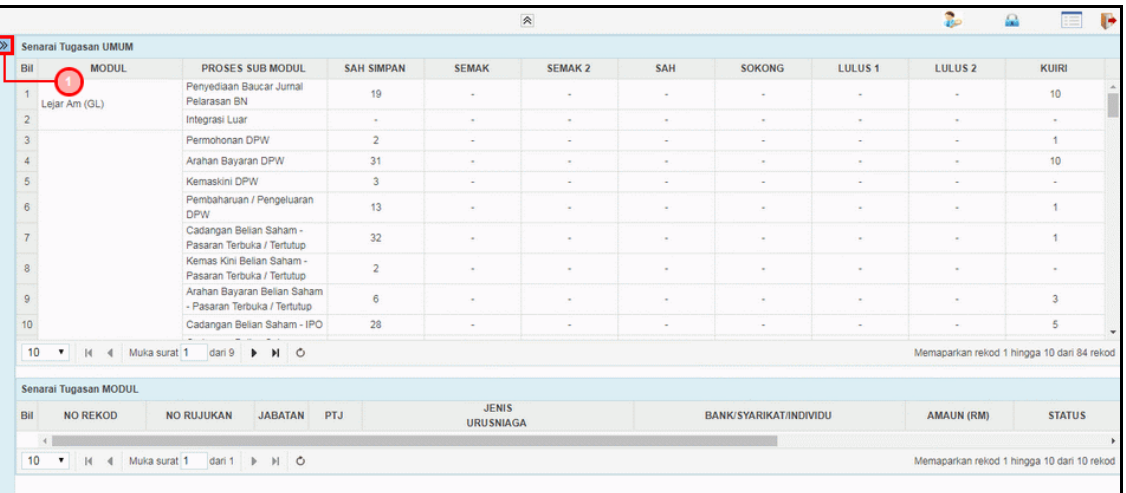

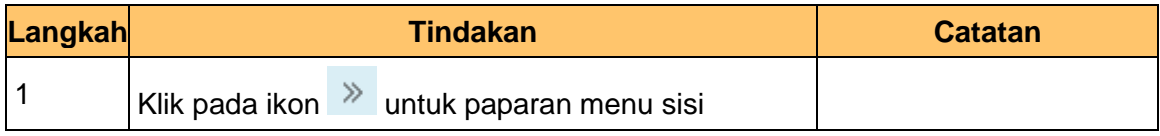

# **3.** Skrin **Utama iSPEKS** dipaparkan.

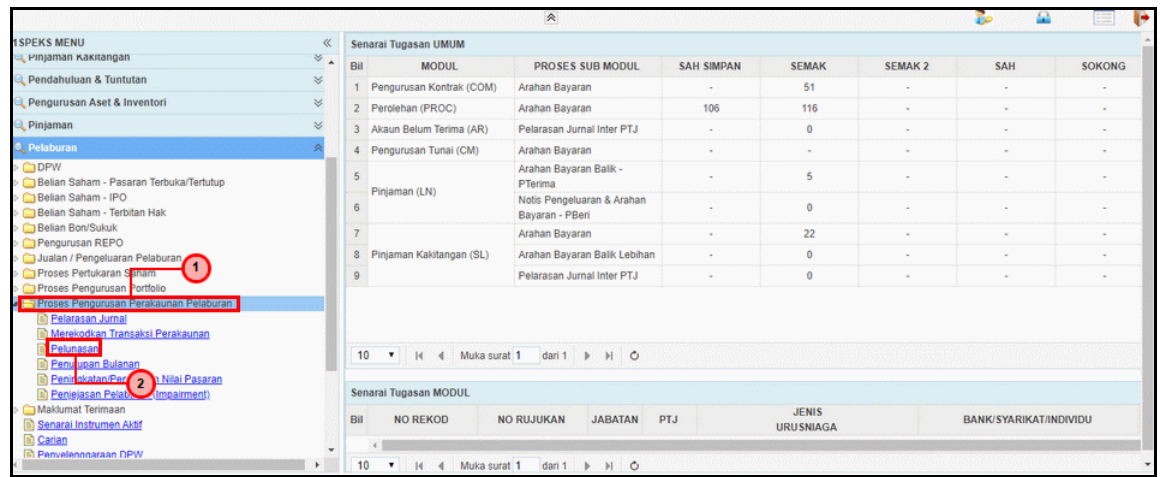

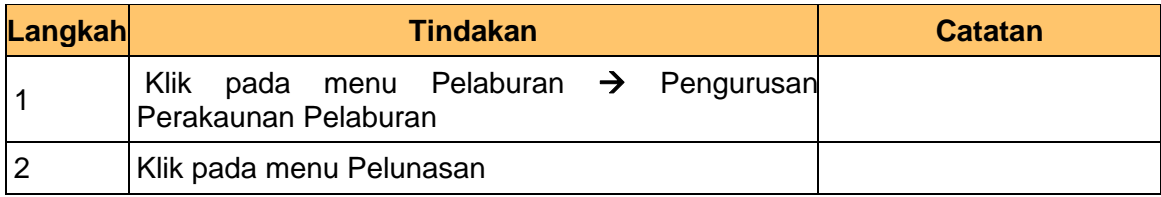

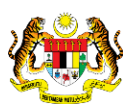

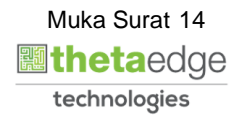

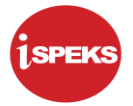

**4.** Skrin **Senarai Tugasan Skrin** dipaparkan.

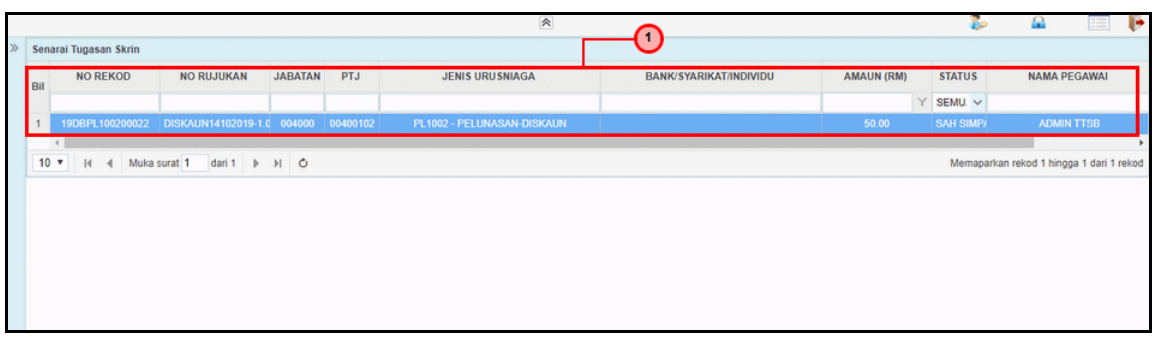

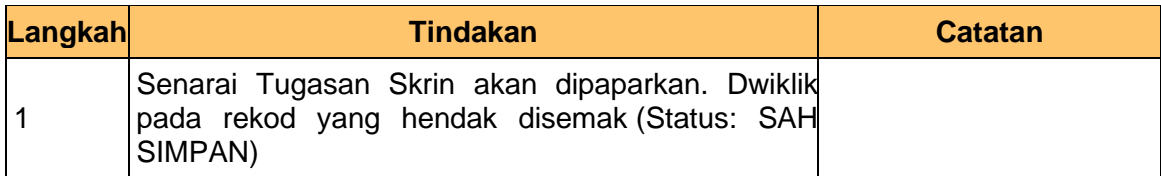

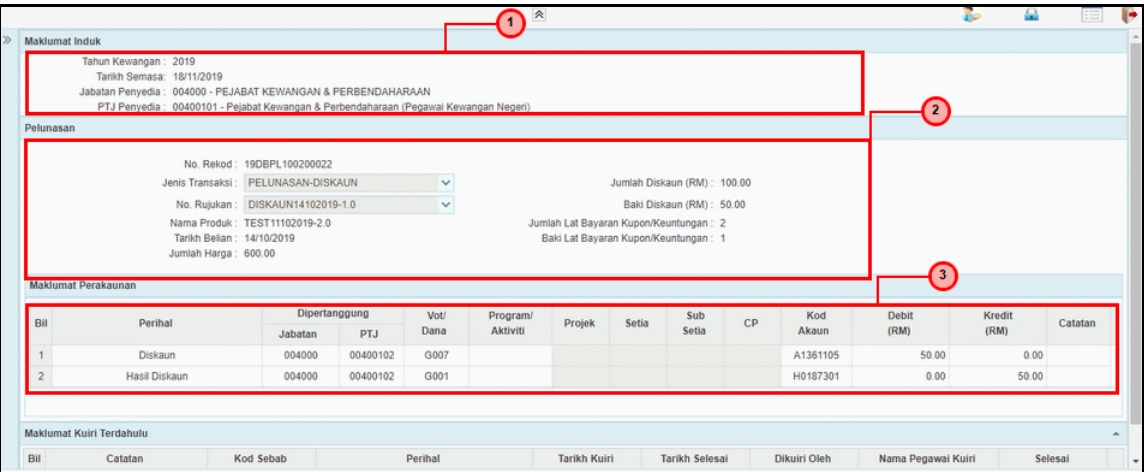

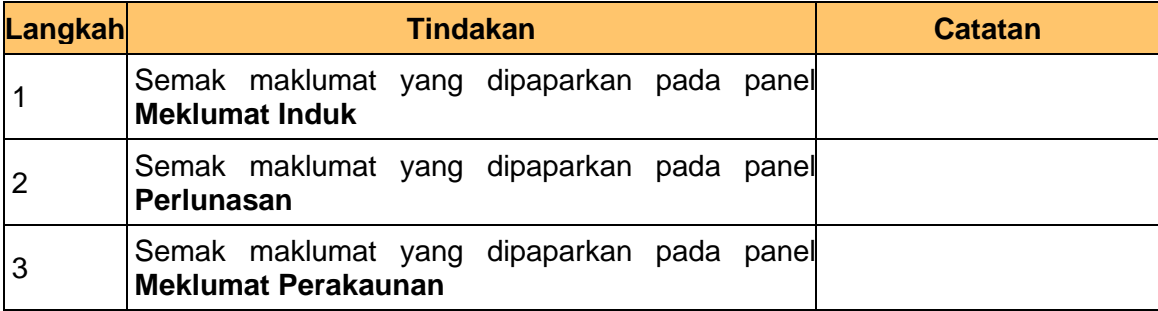

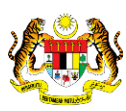

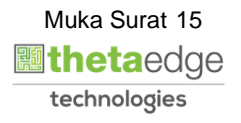

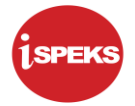

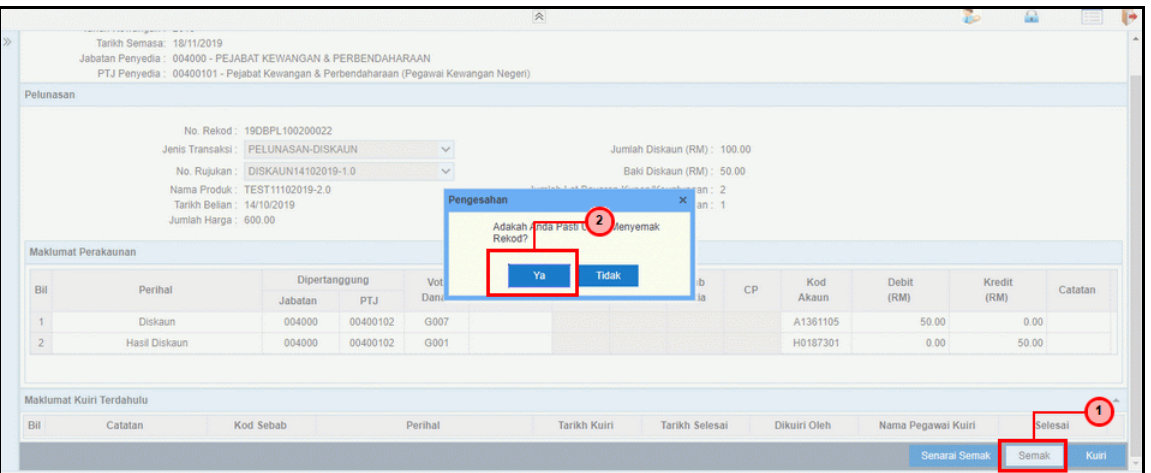

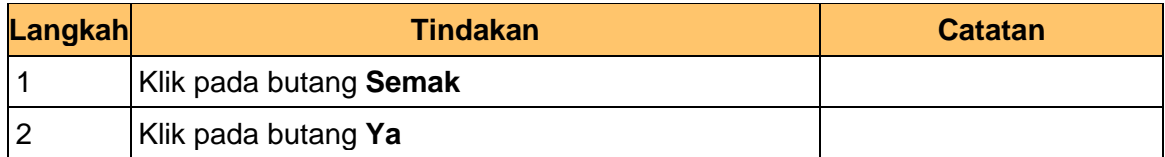

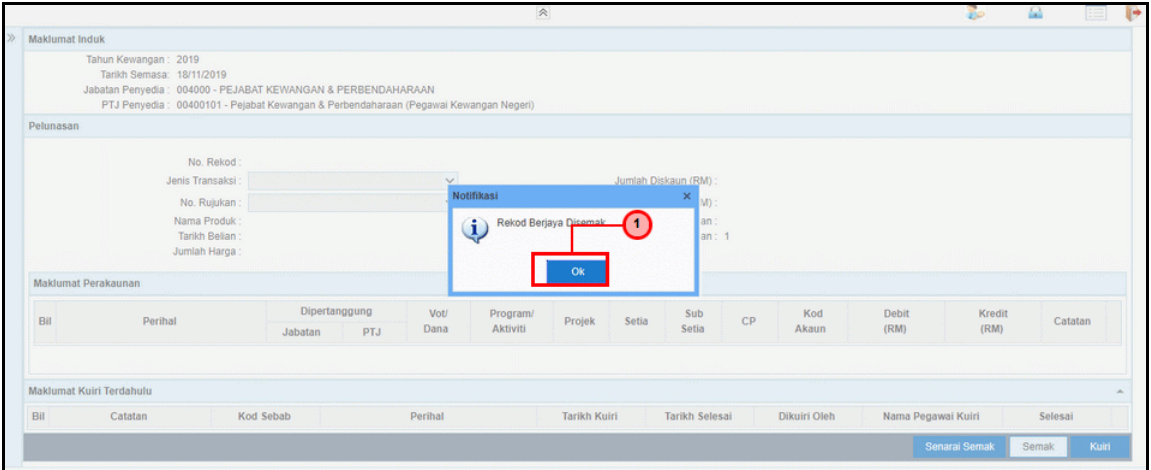

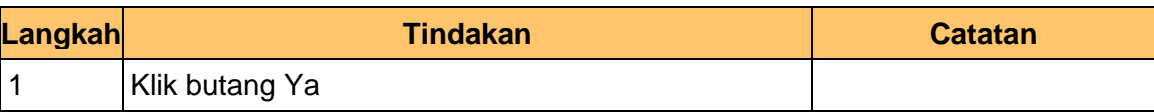

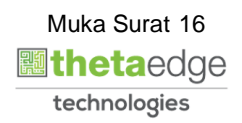

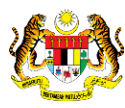

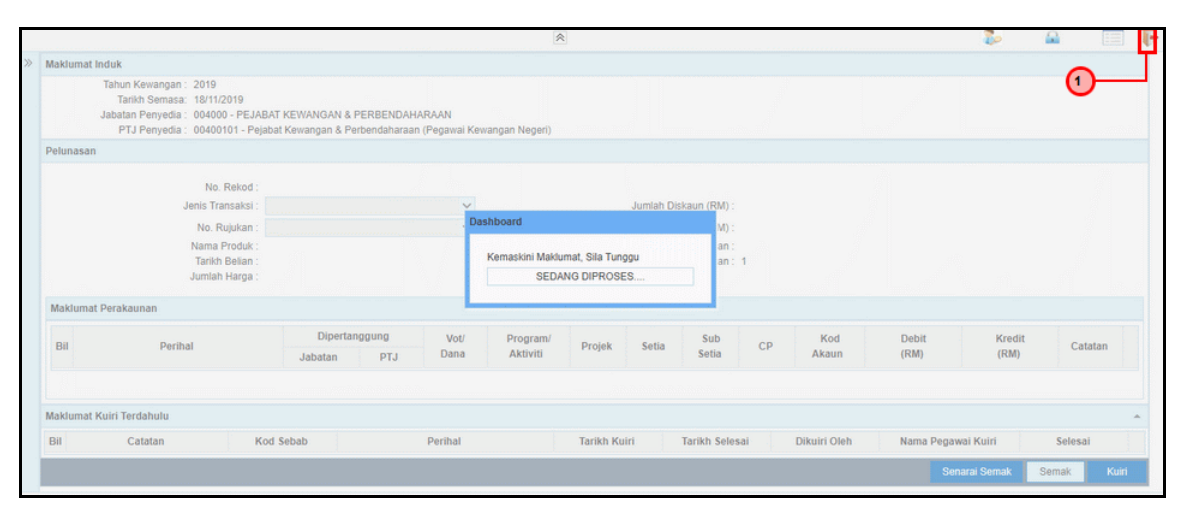

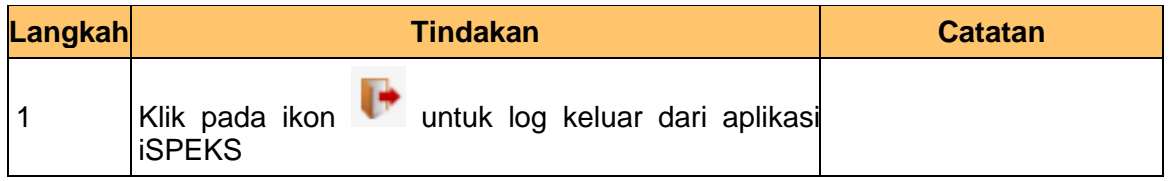

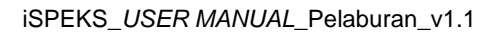

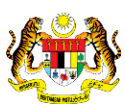

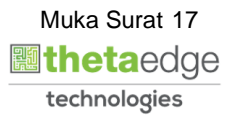

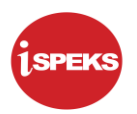

#### <span id="page-18-0"></span>**2.3 Skrin Pelulus**

Skrin ini digunakan oleh pegawai pelulus untuk melakukan kelulusan terhadap maklumat pelunasan yang telah di kunci masuk.

Hanya pegawai yang mendapat akses pelulus sahaja yang dapat mengakses skrin ini. Sekiranya pegawai pelulus tidak berpuas hati dengan maklumat kemasukan, pelulus boleh menghantar sebab-sebab berkaitan kepada penyedia kembali untuk tujuan pembetulan.

Sekiranya berpuas hati, pegawai pelulus boleh klik LULUS pada transaksi ini.

#### **1.** Skrin **Log Masuk Aplikasi iSPEKS** dipaparkan.

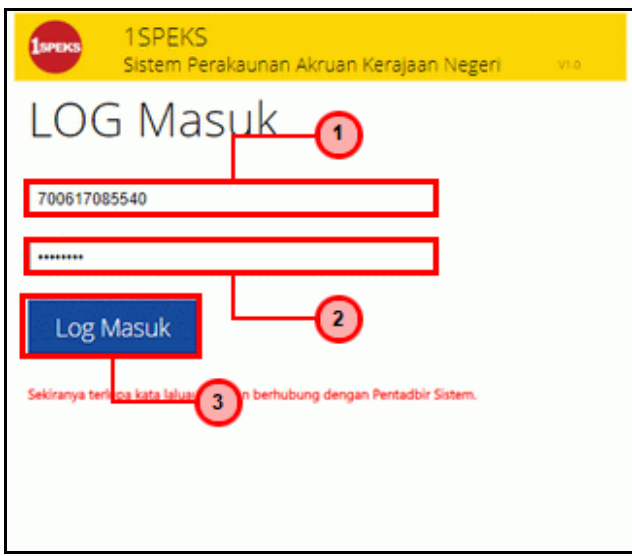

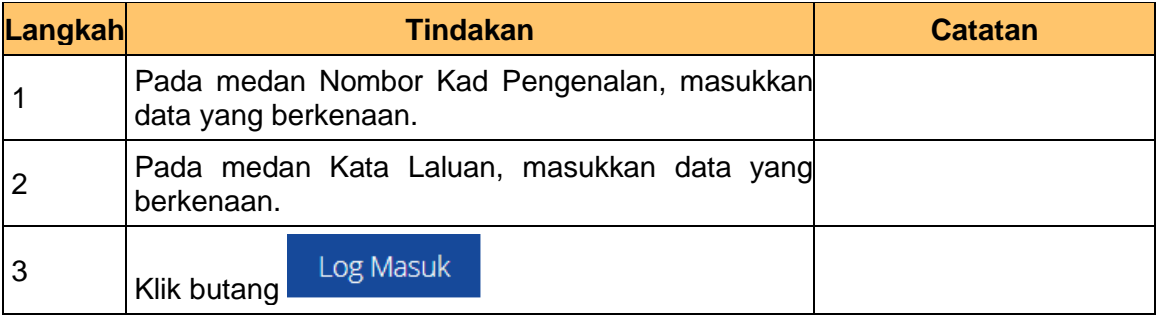

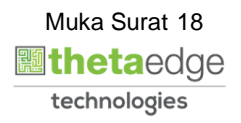

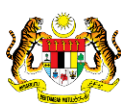

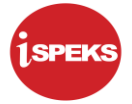

**2.** Skrin **Utama iSPEKS** dipaparkan.

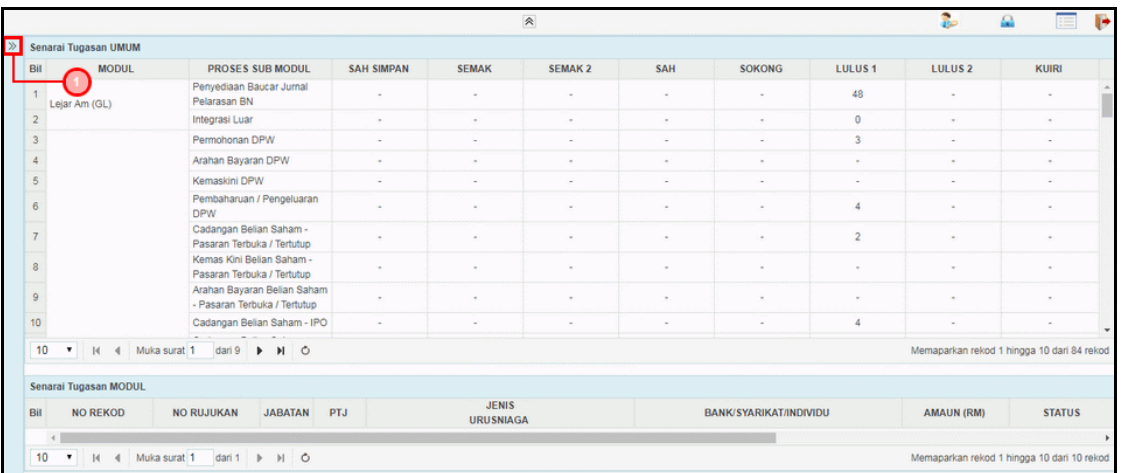

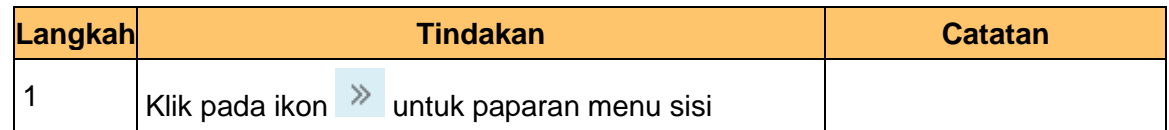

# **3.** Skrin **Utama iSPEKS** dipaparkan.

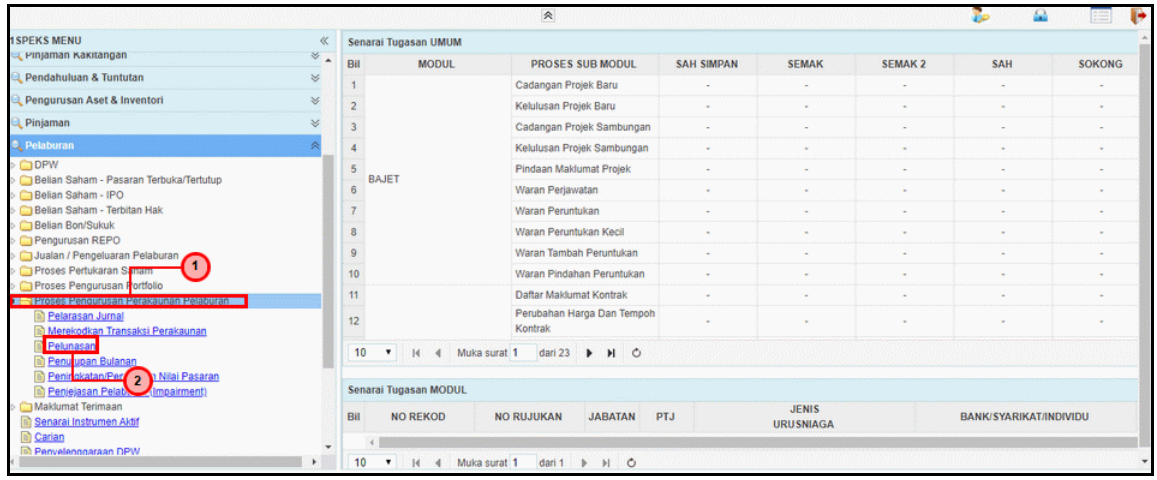

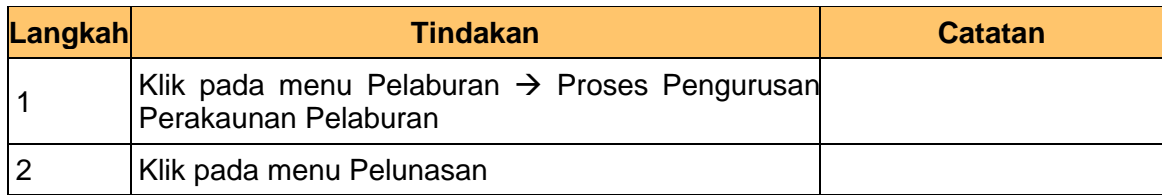

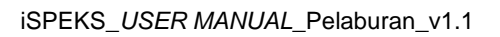

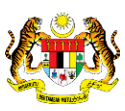

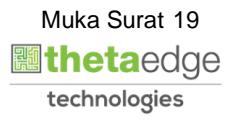

**4.** Skrin **Senarai Tugasan Skrin** dipaparkan.

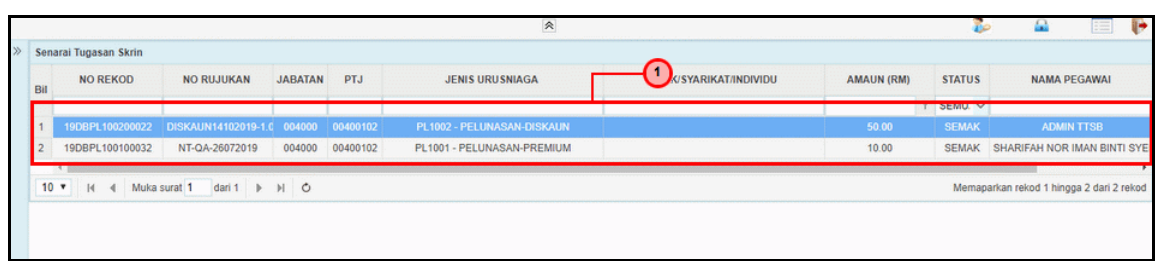

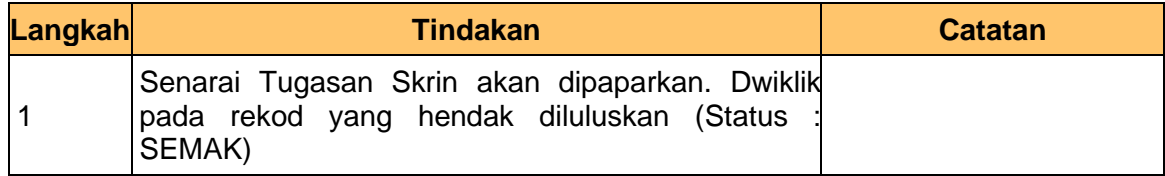

# **5.** Skrin **Pelulus - Pelunasan** dipaparkan.

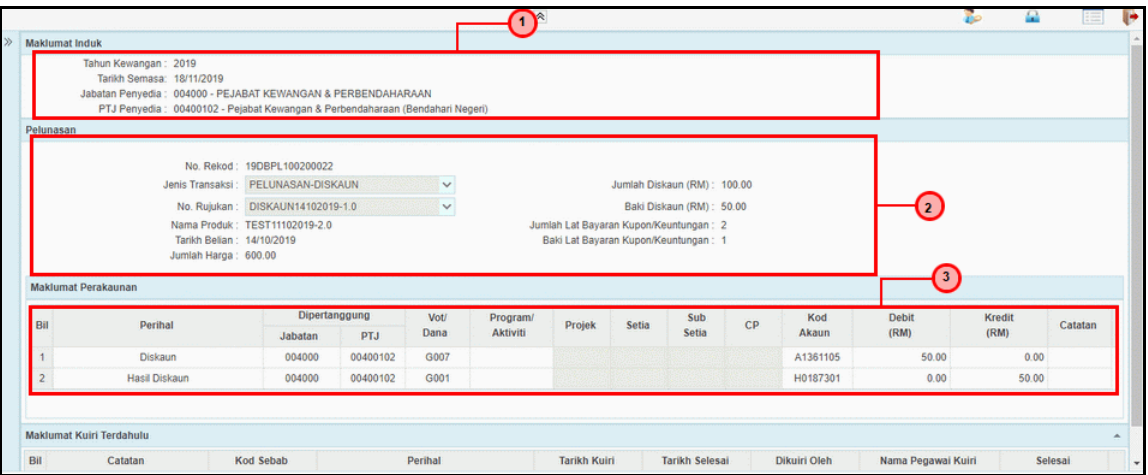

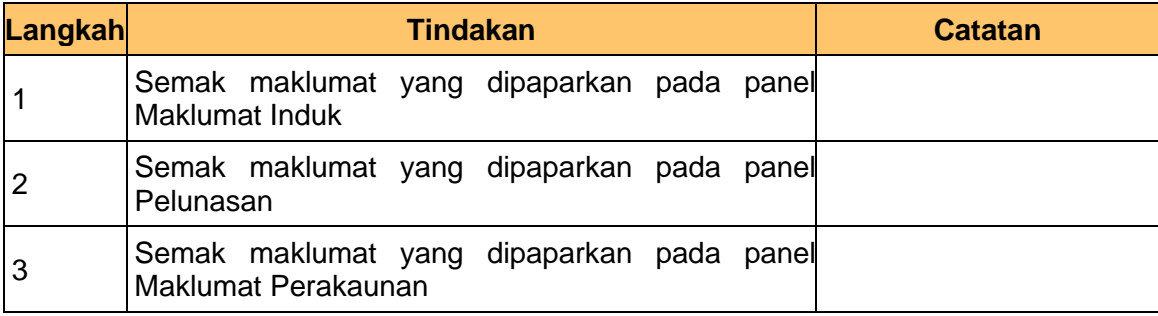

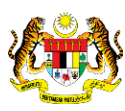

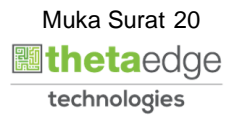

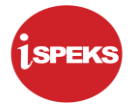

**6.** Skrin **Pelulus - Pelunasan** dipaparkan.

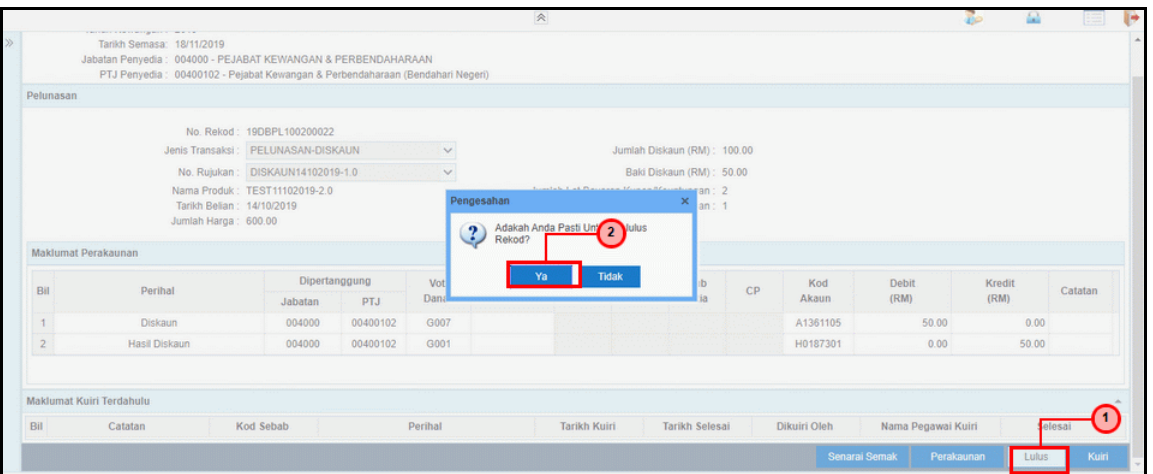

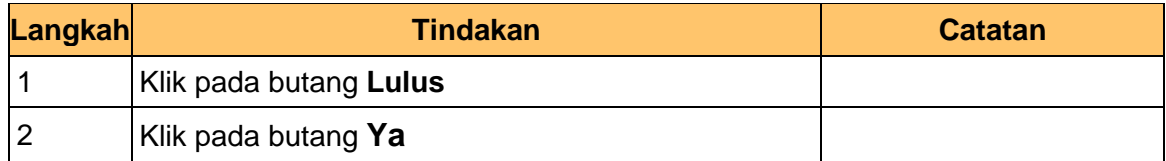

# **7.** Skrin **Pelulus - Pelunasan** dipaparkan.

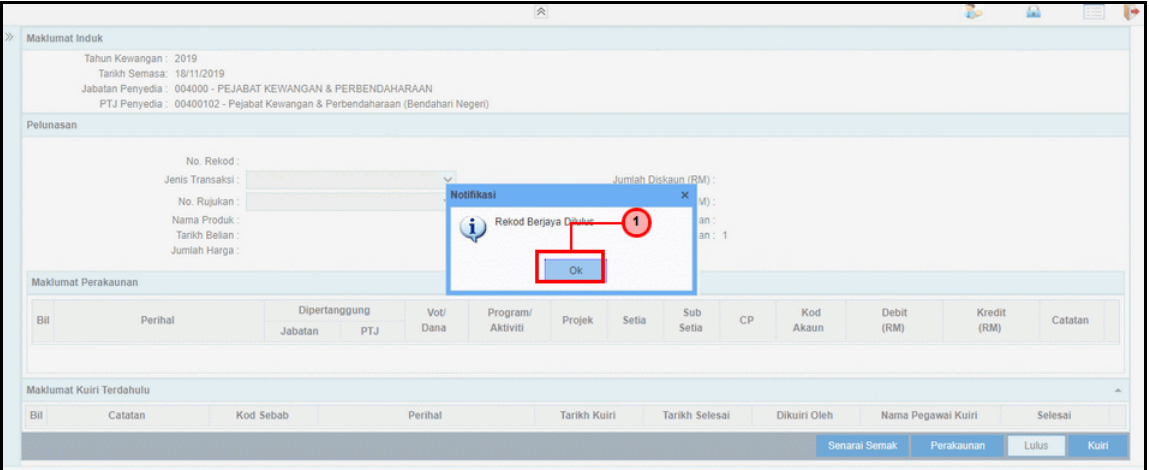

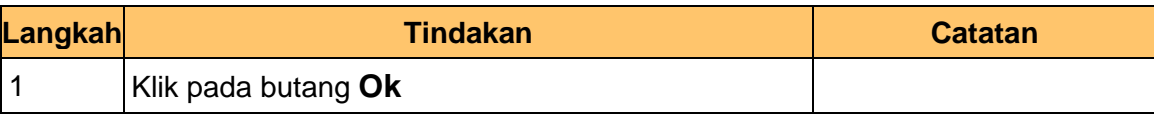

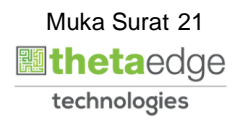

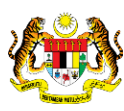

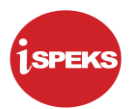

**8.** Skrin **Pelulus - Pelunasan** dipaparkan.

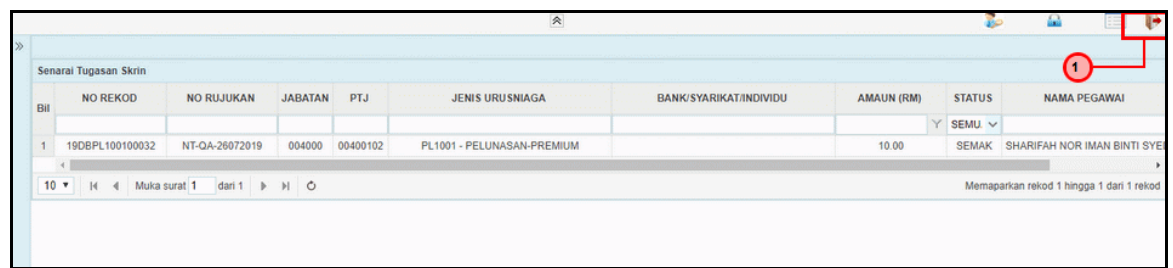

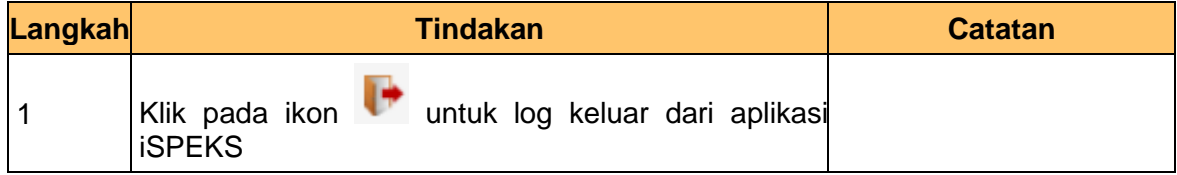

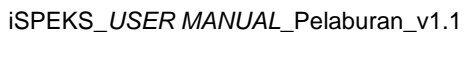

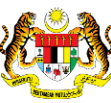

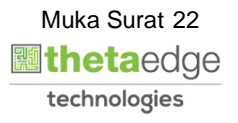